# Using Turnitin **A Guide for Faculty**

#### Created by the Academic Commons

Turnitin is a cloud-based instructional technology that assists learners improve their writing and enhances academic integrity. Specifically, Turnitin generates a "similarity score" and flags text that may or may not be cited correctly.

Turnitin has been integrated with Canvas and can be used in conjunction with assignments that require learners to submit a file upload.

#### **Step 1: Create an Assignment**

- ➢ Refer to the ["5 Essentials for Faculty" How](https://canvas.jefferson.edu)-To Guide for instructions to create an assignment in Canvas
- $\geq$  Once you have created an assignment, select Turnitin from the Plagiarism Review panel

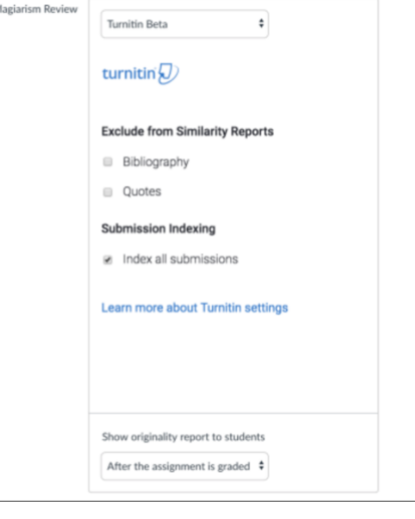

#### **Step 2: Customize the Similarity Report**

- ➢ You may customize the Similarity Report by selecting the following options:
	- ❖ Exclude bibliographic materials
	- ❖ Exclude quoted materials

 $\triangleright$  Excluding bibliography and/or quoted materials signals Turnitin to omit content contained within punctuation conventions of the major style guides and thus generates a lower Similarity Score or a higher Originality Score. If you opt to include bibliographic and/or quoted materials, Turnitin will flag more areas of concern for further investigation

#### **Step 3: Setting Up the Similarity Report**

- ➢ You can opt to make the Similarity Report available to students at different points during the submission and grading process:
	- ❖ *Immediately:* The Similarity Report will be made available to students as soon as they make their submission to Canvas
	- ❖ *After the assignment is graded:* The Similarity Report will be made available to students as soon as their assignment has been graded in Canvas
	- ❖ *After the due date:* The Similarity Report will be made available to students as soon as the assignment due date passes
	- ❖ *Never:* The Similarity Report will never be made available to students but will be available to instructors
- $\triangleright$  To use Turnitin as a teaching opportunity or formative tool, you may want to assign the student to submit a draft and allow the student access to the Similarity Report as soon as the submission is made
- $\triangleright$  Employed this way, Turnitin can provide automated feedback to students about their use of other's intellectual property and coach them to better understand and avoid plagiarism

#### **Step 4: Submission Indexing Options**

- $\triangleright$  When a submission is indexed by Turnitin, it is made available for comparison in future Similarity Reports
	- $\div$  On assignment creation, you can decide if papers submitted to your course will be indexed in this way. If you wish to index the student work, select the appropriate check box

❖ An unticked check box will still return a Similarity Report but the papers submitted to the course will not match against any future submissions

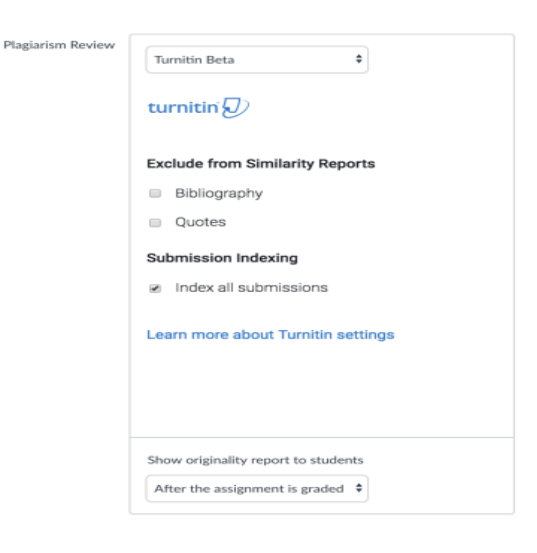

## **Step 5: Accessing the Similarity Report**

- ➢ As the instructor, you can view Similarity Reports for any student submission from within Canvas SpeedGrader
- $\triangleright$  You can download and review the report by selecting the download button next to the similarity score

## **Step 6: Interpreting the Similarity Report**

- ➢ The Turnitin repository includes billions of web pages, current and archived Internet content, periodicals, journals and scholarly publications, as well as any student work submitted to and indexed by Turnitin
- Color 8. 2012 12:30 November 2013 12:30 November 2013 12:30 November 2014 12:30 November 2014 12:30 Light Blue  $\vert$  0 % matching text Dark Blue 24% matching text Yellow 25 - 49% matching text Orange 2012 - 1990 - 1991 - 1991 - 1991 - 1992 - 1993 - 1994 - 1994 - 1994 - 1994 - 1994 - 1994 - 1994 - 1995 - 1996 - 1997 - 1997 - 1998 - 1999 - 1999 - 1999 - 1999 - 1999 - 1999 - 1999 - 1999 - 1999 - 1999 - 1999 - 1999 Red 75 -100 % matching text
- $\triangleright$  The similarity score is based on the amount of matching text and is color coded

➢ Please be aware that a high similarity score may be artificially low or high. It is common to see high similarity scores when citations and bibliographic materials have not been excluded or if drafts have been indexed. If you suspect plagiarism, you should review the Similarity Report in its entirety

# **Getting Help**

- ➢ Turnitin
	- ❖ <https://www.turnitin.com/support>
		- Find guides and resources
- ➢ For help with using Turnitin in your Canvas course, contact the Academic Commons at [EdTech.Support@lists.jefferson.edu](mailto:EdTech.Support@lists.jefferson.edu) or call (215) 503-2830